VERSION 1.2 DATE 08.02.2021

## NDMIS Application Log In Guide Disaster Management Division, MHA

PREPARED BY :

NATIONAL INFORMATICS CENTRE MINISTRY OF ELECTRONICS & IT This guide contains the Step-by-Step process of understanding how to log in to NDMIS application. The technical support team of NIC provides application login id and password to authorized MHA and State users (admin user). State Admin user can create user id and password for state user and district admin/users.

Application log in procedure is as follows:

- **1.** Click on any web browser (Internet Explorer, Google Chrome, Firefox Mozilla etc.) available on the computer.
- **2.** On the address bar, type URL [https://ndmis.mha.gov.in](https://ndmis.mha.gov.in/) and then press "Enter" key from your keyboard.

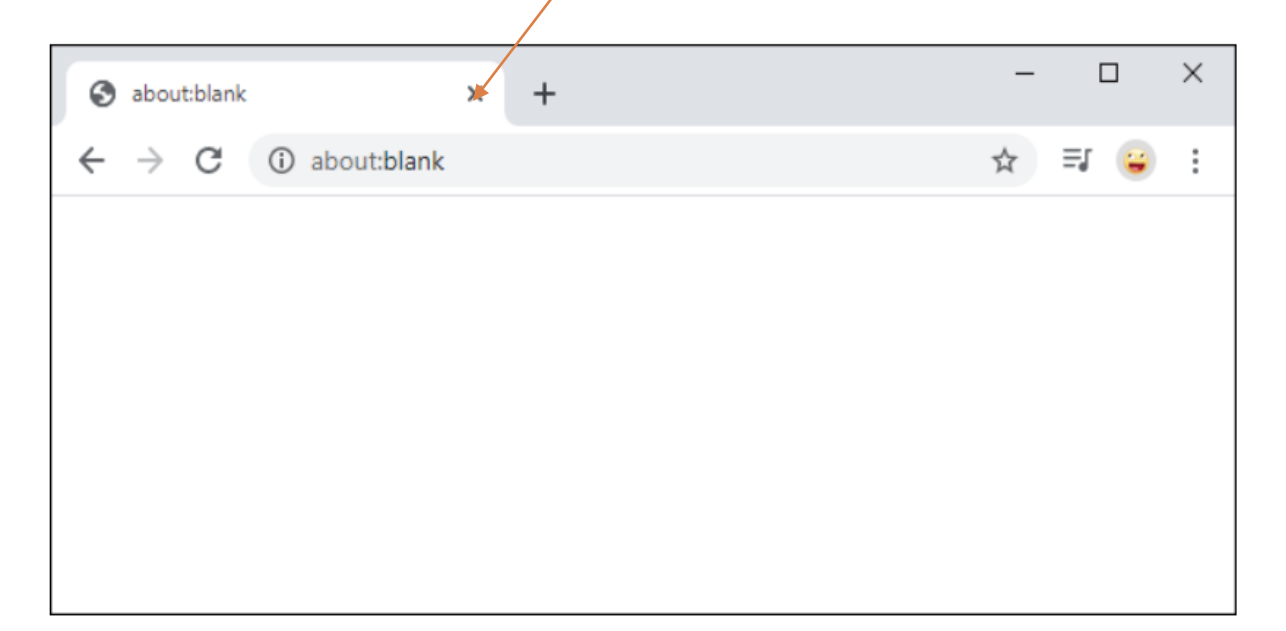

**3.** Now, system will navigate you to Log in page of NDMIS application as shown in below screen.

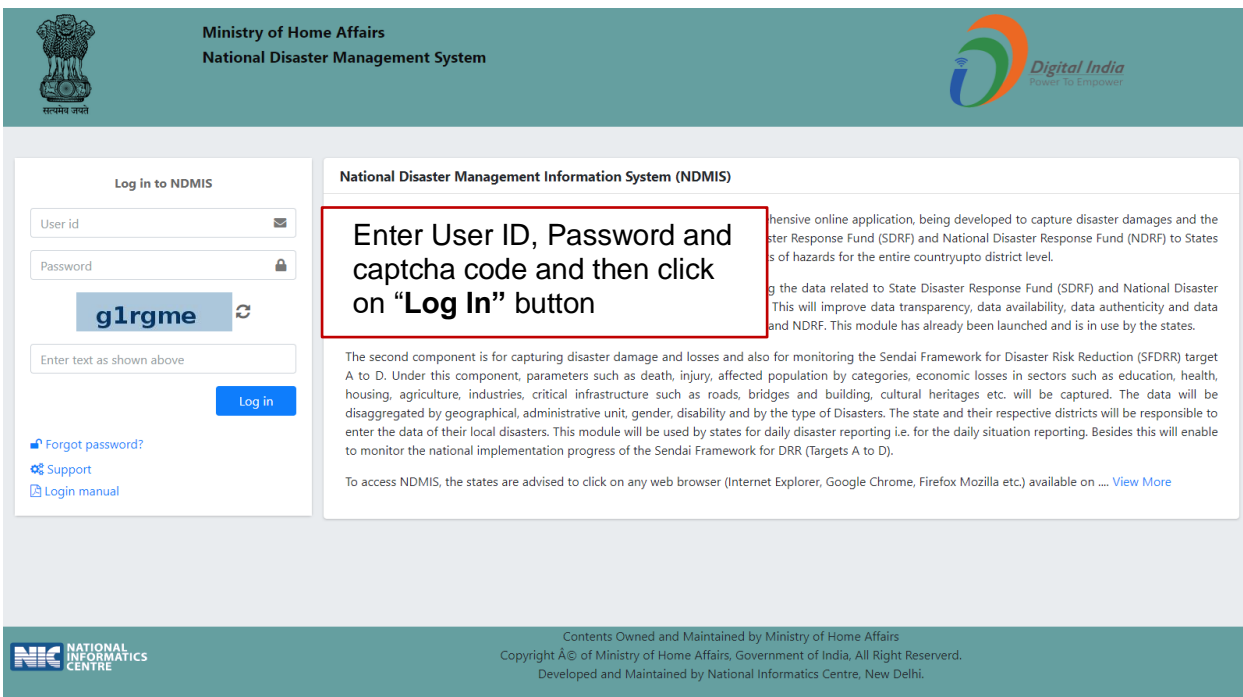

- **4.** Enter user id, password and captcha code in above screen.
- **5.** Click on **Sign in** button.
- **6.** On first time login, user will be asked to change current password as shown in the below screen.

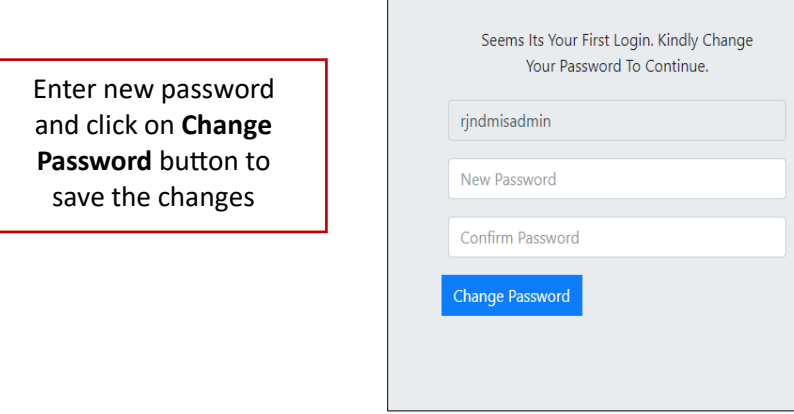

 $\mathbb{L}$ 

(Skip step 6 on next login)

**7.** System will send 6-digit OTP code on registered mobile no. and email id of user. User can also set his/her preferences for receiving OTP either on his mobile/email or both. User will enter that OTP code in the text box shown in the below screen and click on **Verify OTP** button.

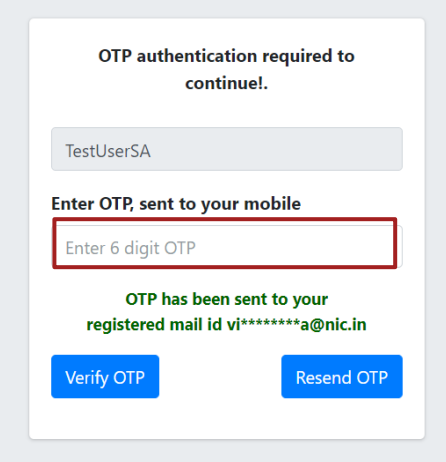

**8.** After OTP verification user will be able to login to NDMIS application and the following screen will be displayed to user.

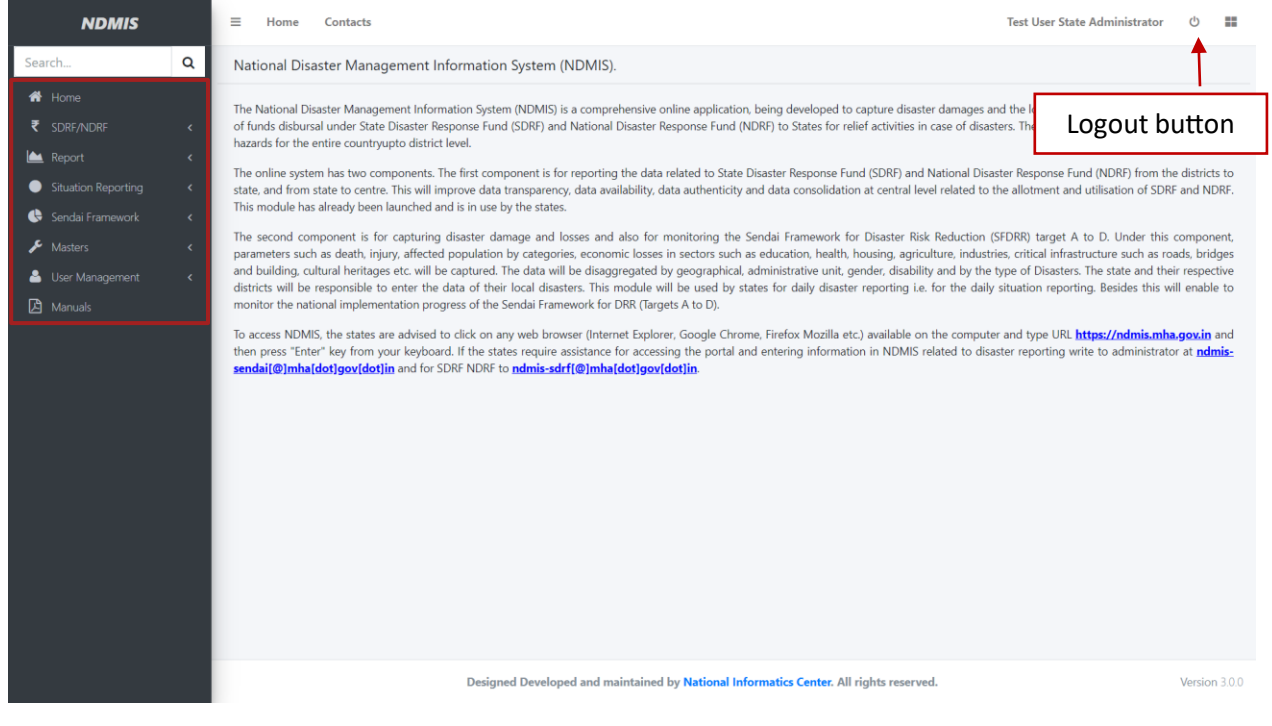

Links to the various forms, reports, and their respective sub modules are given in the menu bar on the left side of the application screen.

User can perform the desired tasks in forms and reports by following the given links in the menu according to his/her roles and privileges in the application.

User can exit from the application at any time by clicking on  $\boxed{\circ}$  log out button given on the top right corner of the screen.

## **Password Recovery**

**1.** In case the user forgot his password, he can recover it by clicking on **Forgot Password** link in the below screen

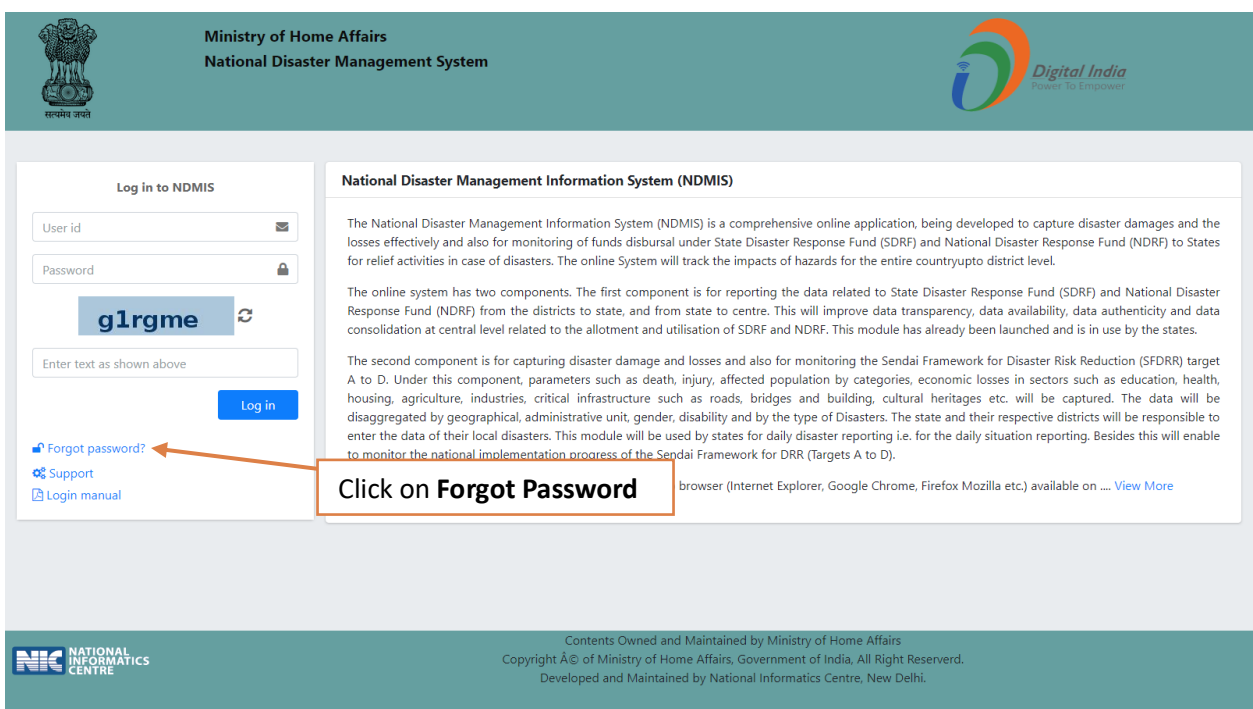

**2.** After clicking on **Forgot Password,** user will navigate to the password recovery screen, as shown below.

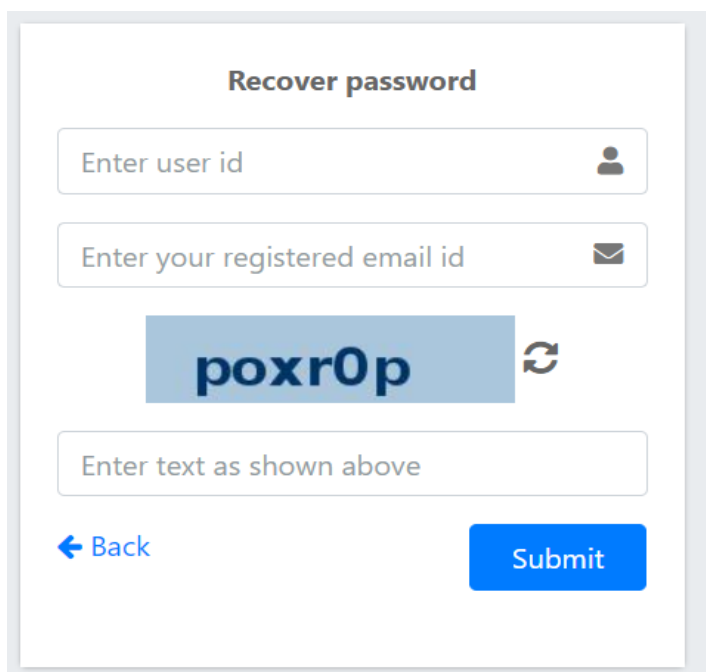

**3.** Enter your user id, registered email ID, and captcha in the above screen and click on the **submit** button. An OTP will be sent to the registered mobile number and email Id of the user and he will navigate to below screen.

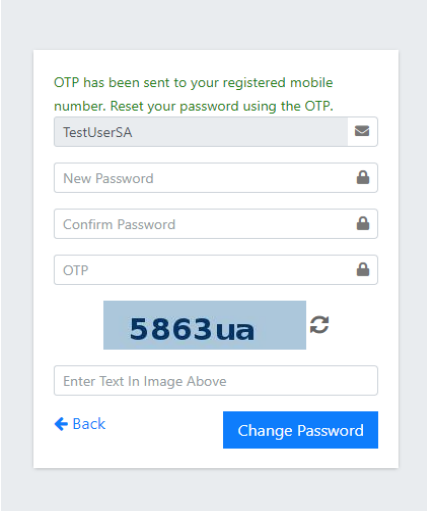

- **4.** In the above screen, enter your user Id and new password that must be at least 8 characters and must include at least one upper case letter,at least one special Character, one lower case letter, and one numeric digit.
- **5.** Re-enter the new password to confirm your choice.
- **6.** Enter OTP and captcha code and then click on **Change Password** button.

Now user can log in with his new password.

User can also contact to the **support team** in case he/she finds any difficulty while operating NDMIS application. By clicking on **Support** link provided on the home page user will get the contact details of support team.

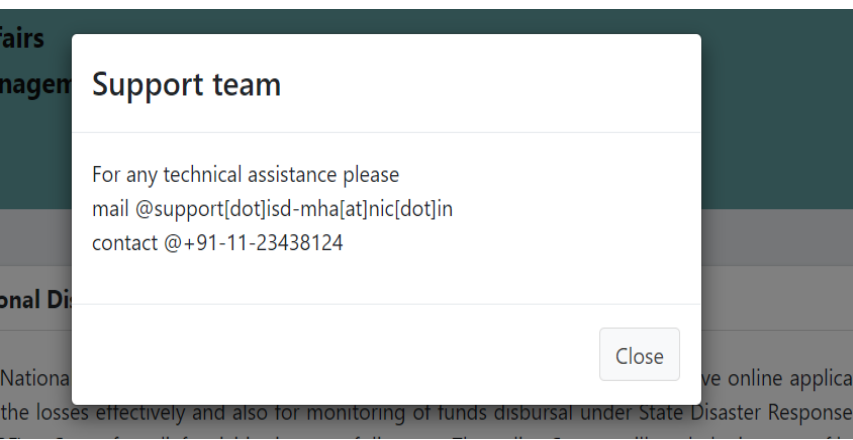